# Löschen des Anrufsverlaufs auf dem SPA525G und SPA525G2 mithilfe von Softtasten  $\overline{\phantom{a}}$

# Ziele

In diesem Dokument wird beschrieben, wie Sie den Anrufsverlauf auf den IP-Telefonen SPA525G und SPA525G2 mithilfe von Softtasten löschen.

# Anwendbare Geräte

·IP-Telefon SPA525G

· IP-Telefon SPA525G2

#### Alle Anrufsverlaufs löschen

Schritt 1: Drücken Sie die Softtaste Set Up (Einrichten).

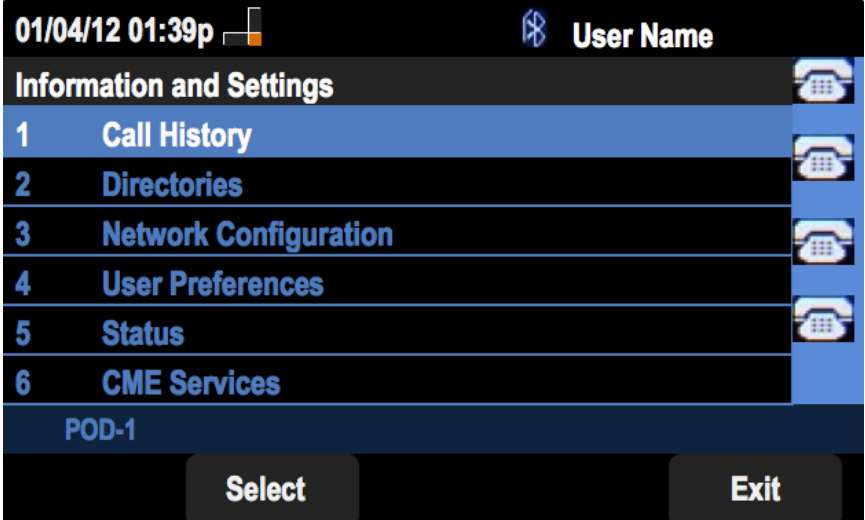

Schritt 2: Drücken Sie die Softtaste für Anrufsverlauf.

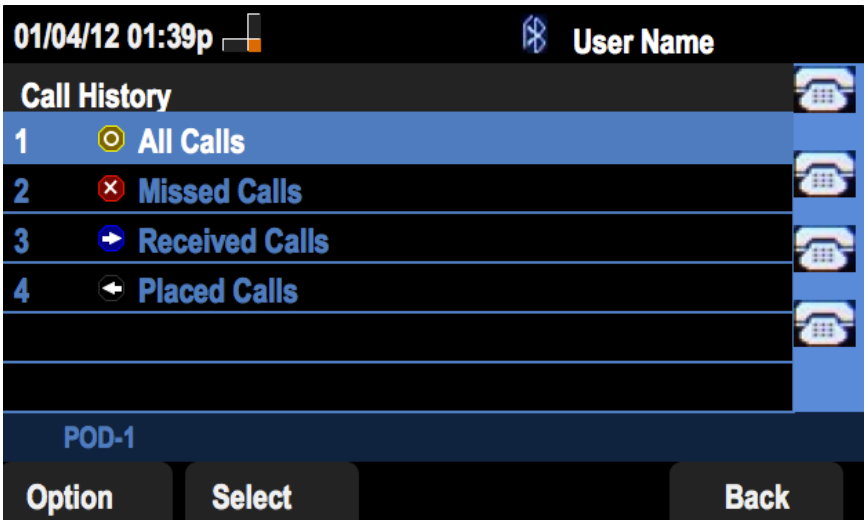

Schritt 3: Drücken Sie die Softtaste für Alle Anrufe.

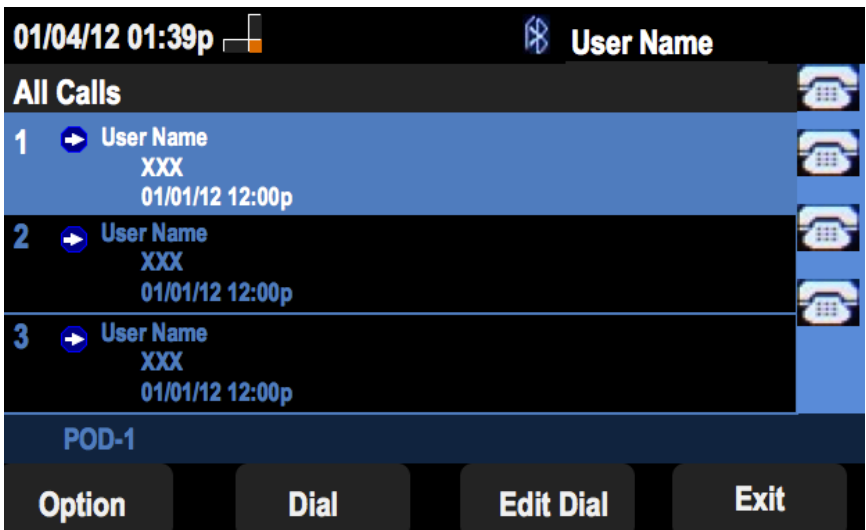

Schritt 4: Drücken Sie Option.

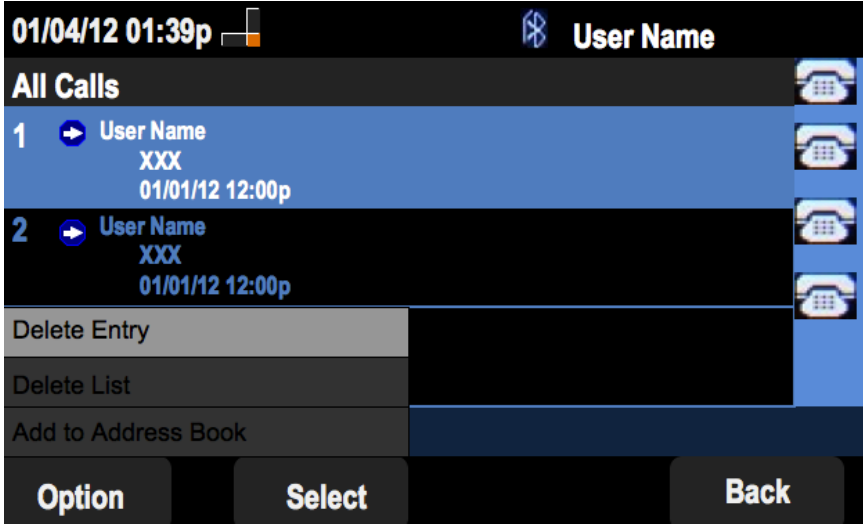

Schritt 5: Wählen Sie Liste löschen oder Eintrag löschen.

Schritt 6: Drücken Sie Auswahl.

Schritt 7: Ein Bildschirm wird angezeigt, und Sie drücken OK, wenn der ausgewählte Eintrag oder die ausgewählte Liste der zu löschende Eintrag oder Liste ist.

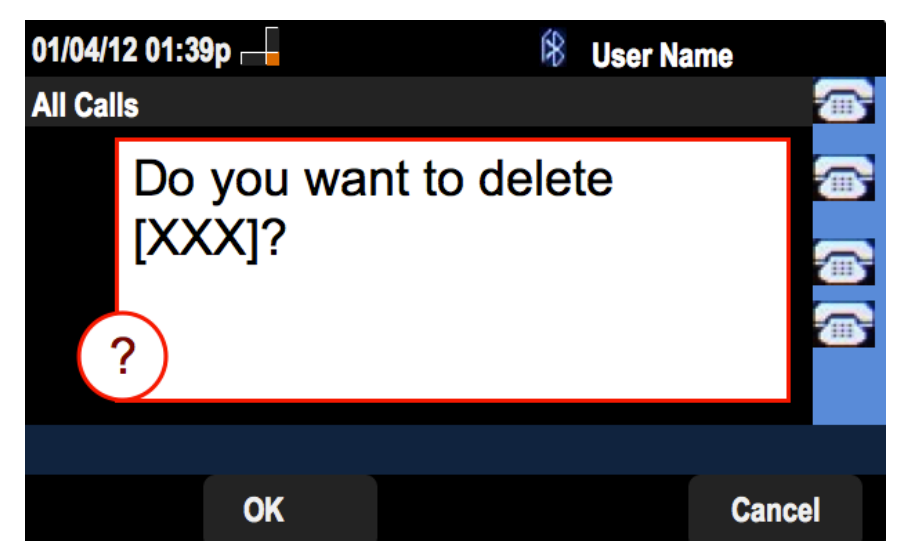

Verpassten Anrufsverlauf löschen

Schritt 1: Drücken Sie die Softtaste Set Up (Einrichten).

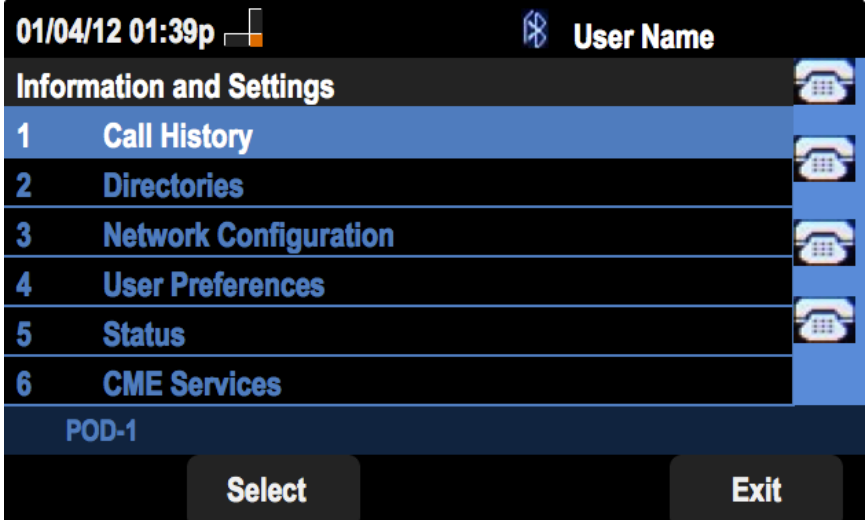

Schritt 2: Drücken Sie die Softtaste für Anrufsverlauf.

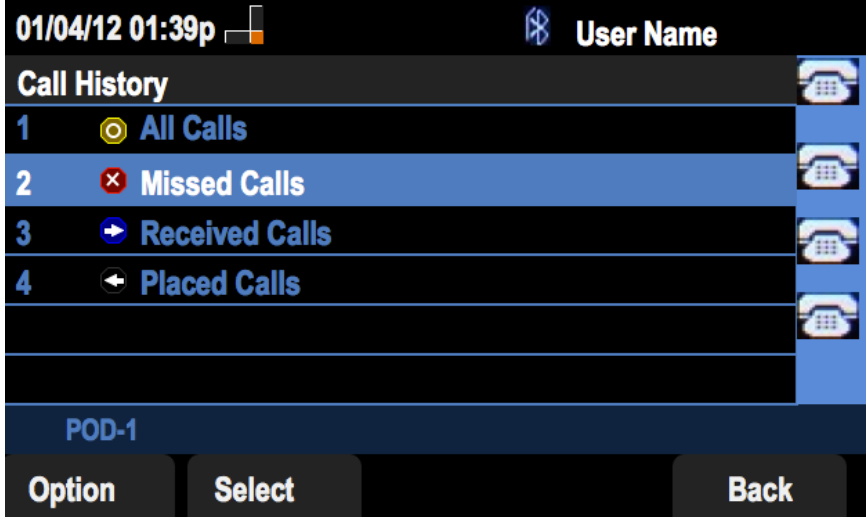

Schritt 3: Drücken Sie die Softtaste für verpasste Anrufe.

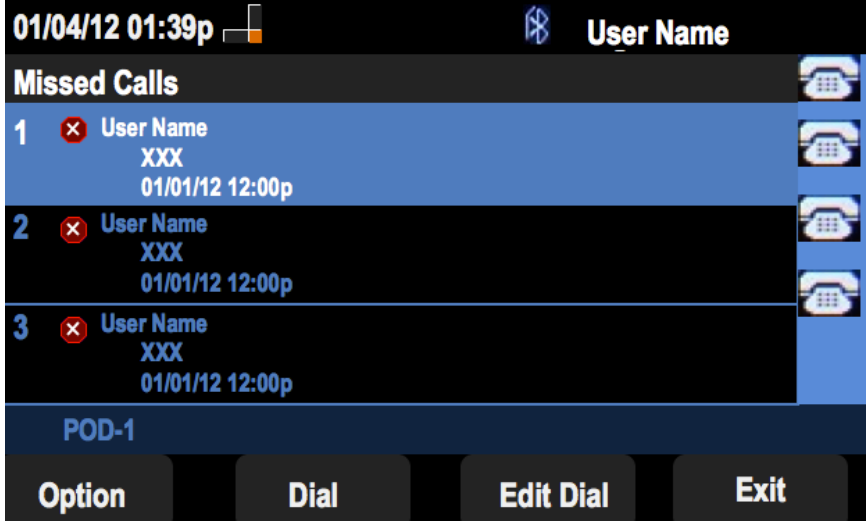

Schritt 4: Drücken Sie Option.

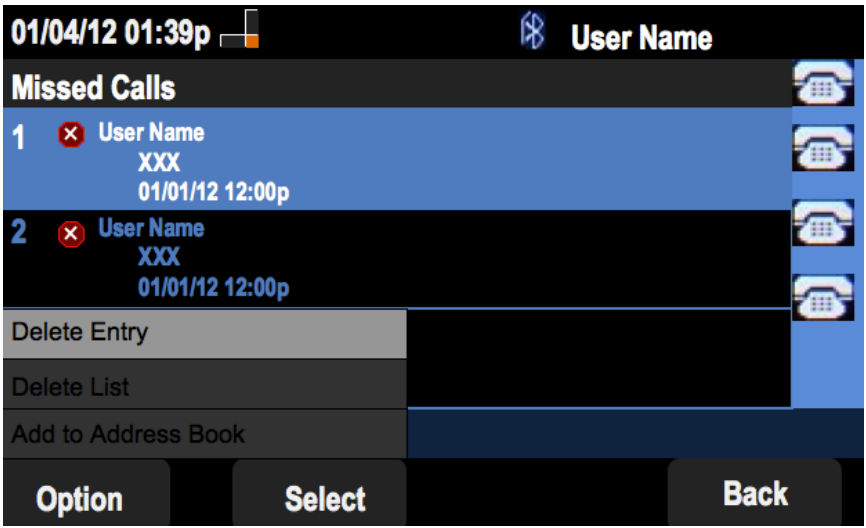

Schritt 5: Wählen Sie Liste löschen oder Eintrag löschen.

Schritt 6: Drücken Sie Auswahl.

Schritt 7: Ein Bildschirm wird angezeigt, und Sie drücken OK, wenn der ausgewählte Eintrag oder die ausgewählte Liste der zu löschende Eintrag oder Liste ist.

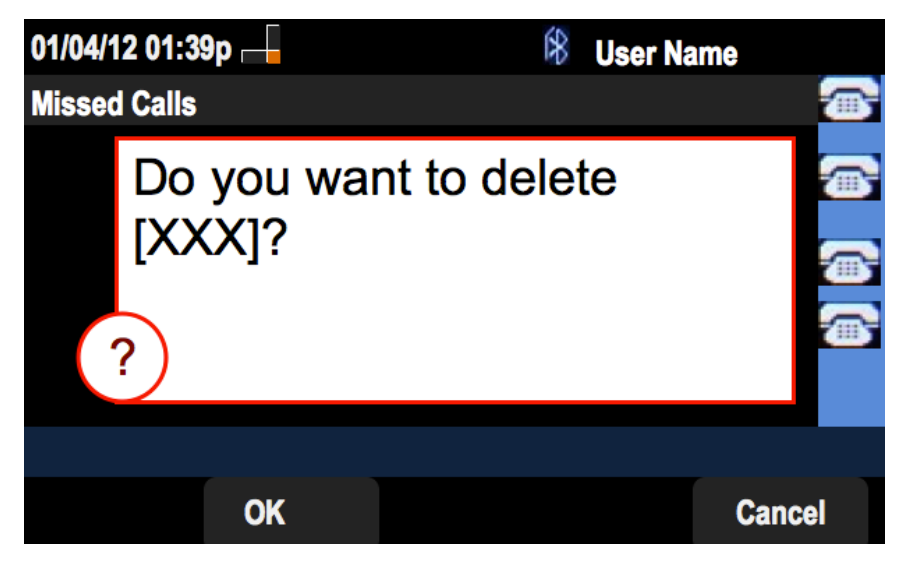

### Empfangene Anrufsverlaufs löschen

Schritt 1: Drücken Sie die Softtaste Set Up (Einrichten).

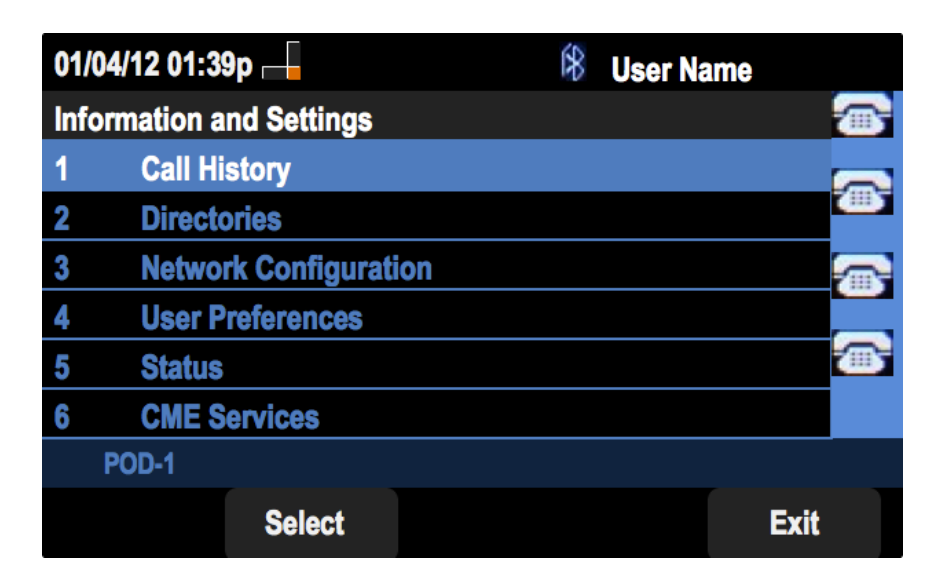

Schritt 2: Drücken Sie die Softtaste für Anrufsverlauf.

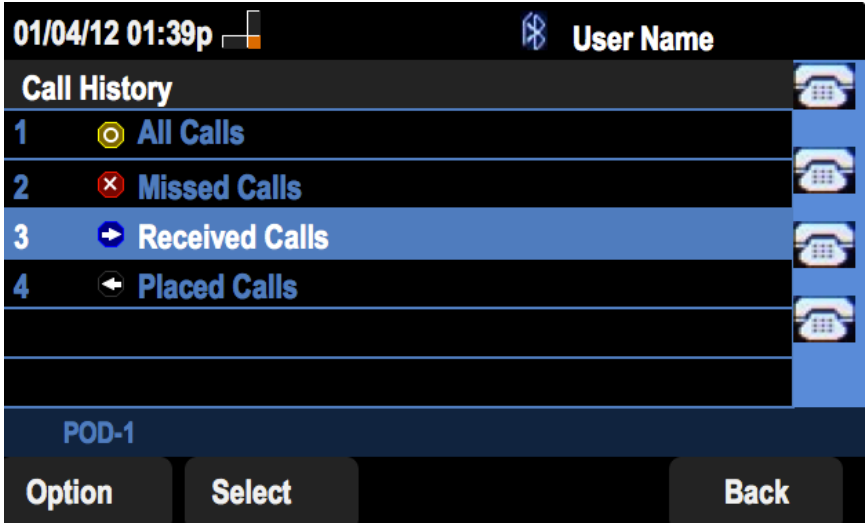

Schritt 3: Drücken Sie die Softtaste für "Empfohlene Anrufe".

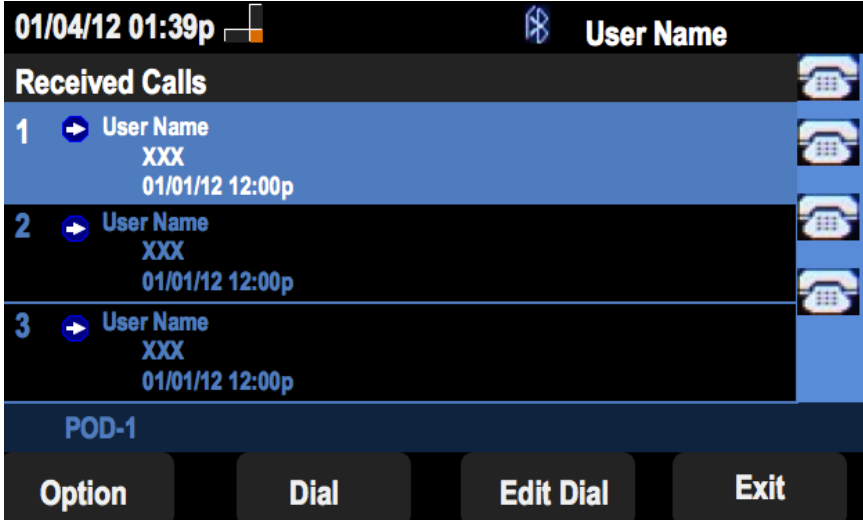

Schritt 4: Drücken Sie Option.

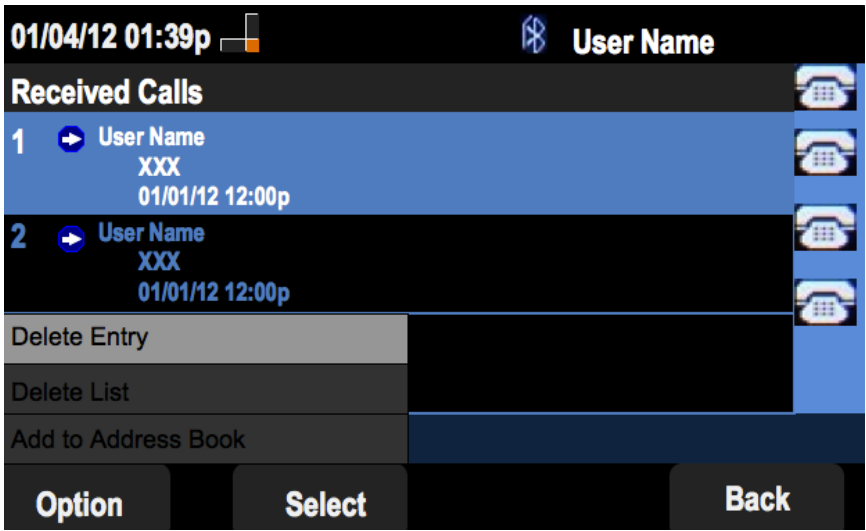

Schritt 5: Wählen Sie Liste löschen oder Eintrag löschen.

Schritt 6: Drücken Sie Auswahl.

Schritt 7: Ein Bildschirm wird angezeigt, und Sie drücken OK, wenn der ausgewählte Eintrag oder die ausgewählte Liste der zu löschende Eintrag oder Liste ist.

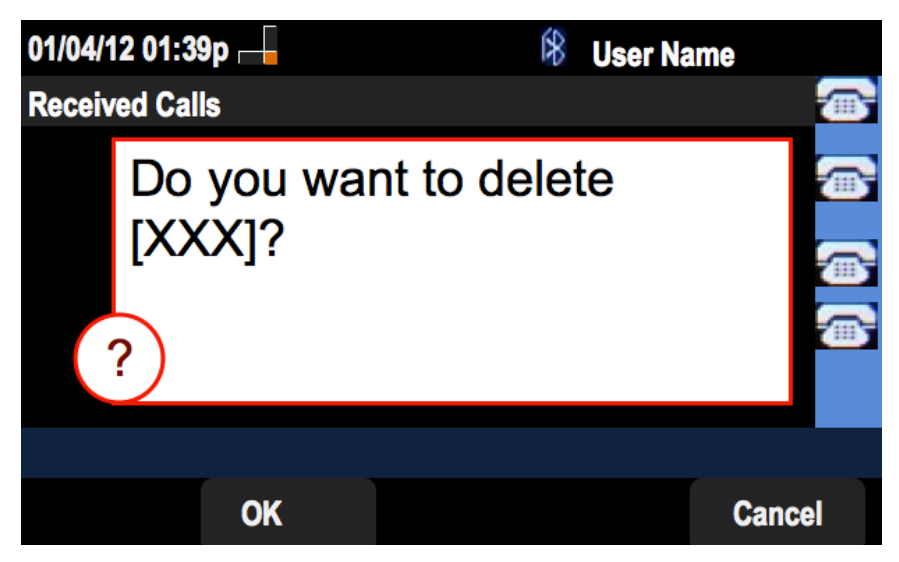

#### Löschen des Anrufsverlaufs

Schritt 1: Drücken Sie die Softtaste Set Up (Einrichten).

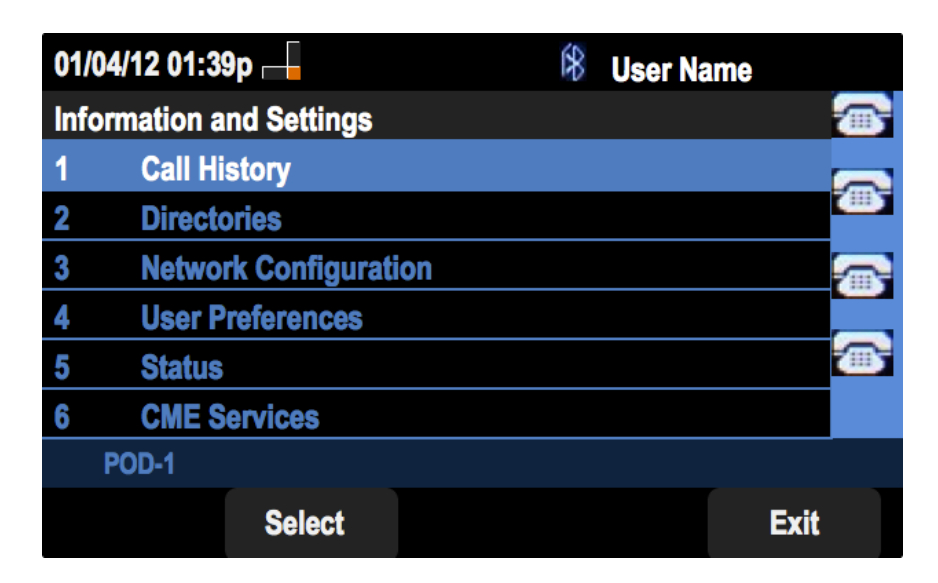

Schritt 2: Drücken Sie die Softtaste für Anrufsverlauf.

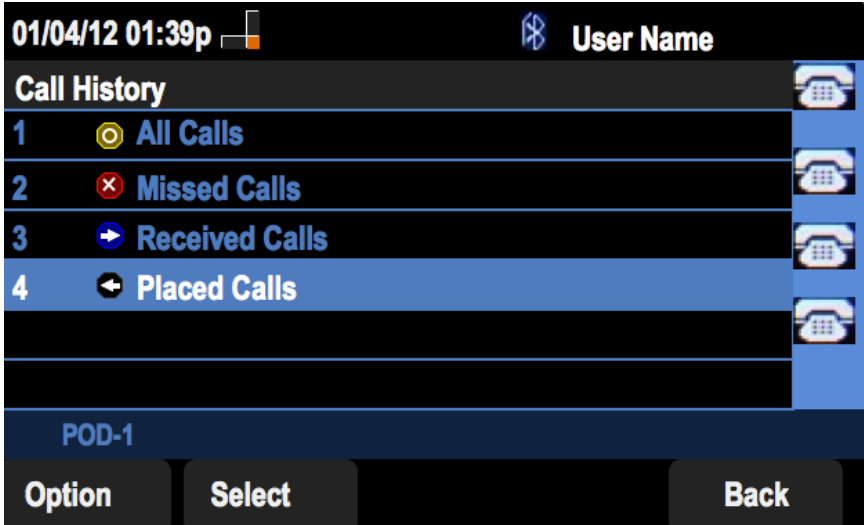

Schritt 3: Drücken Sie die Softtaste für Placed Calls (Getätigte Anrufe).

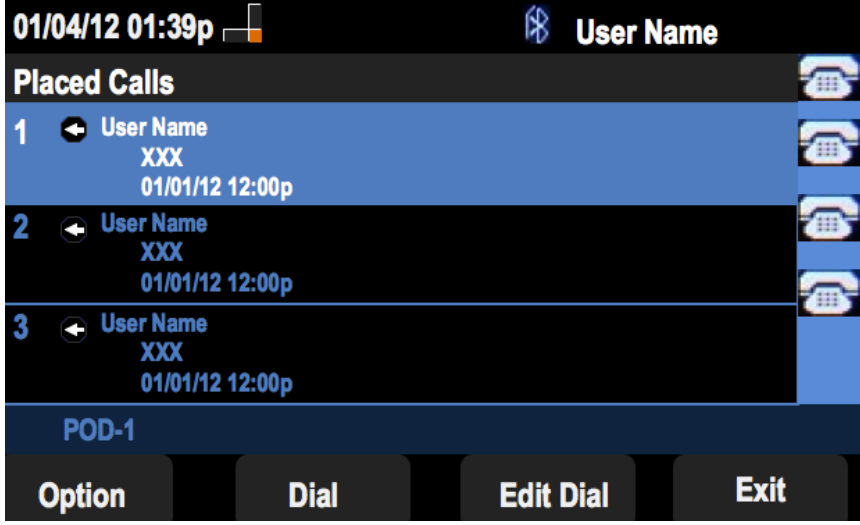

Schritt 4: Drücken Sie Option.

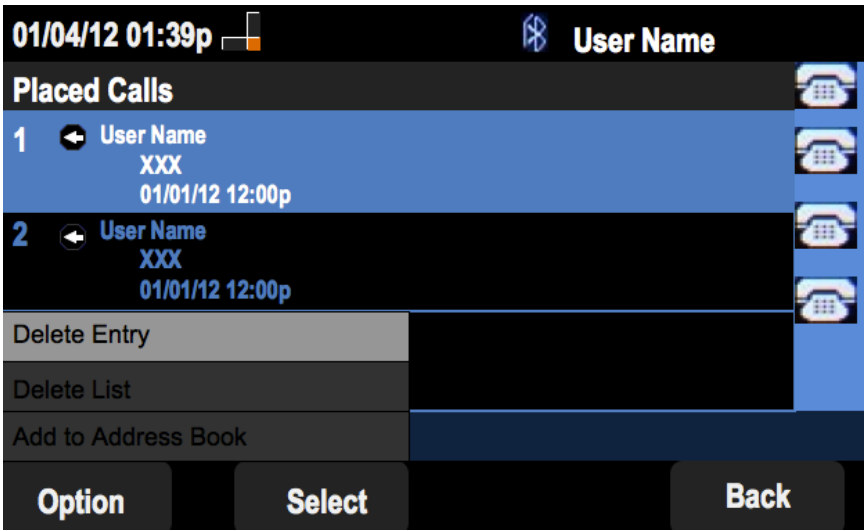

Schritt 5: Wählen Sie Liste löschen oder Eintrag löschen.

Schritt 6: Drücken Sie Auswahl.

Schritt 7: Ein Bildschirm wird angezeigt, und Sie drücken OK, wenn der ausgewählte Eintrag oder die ausgewählte Liste der zu löschende Eintrag oder Liste ist.

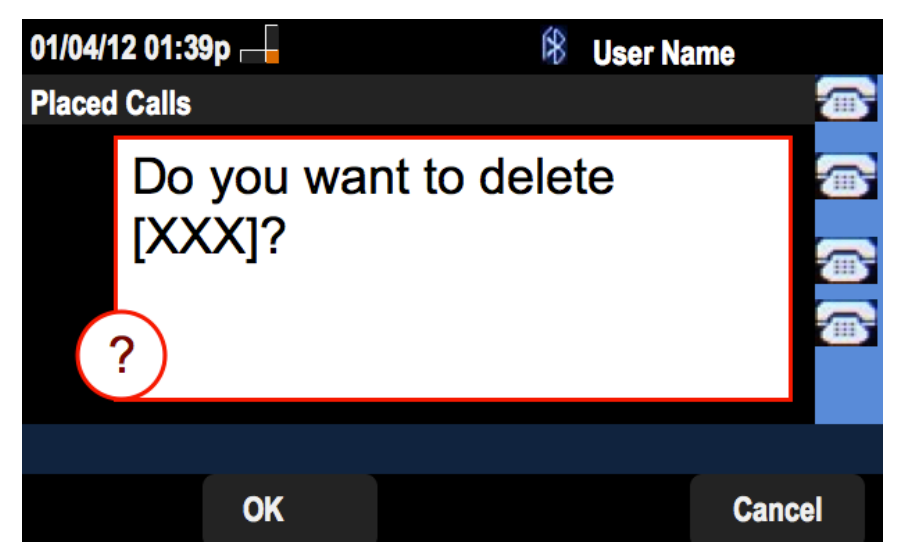

### Löschen des Verlaufs aus dem Hauptbildschirm "Anrufsverlauf"

Schritt 1: Drücken Sie die Softtaste Set Up (Einrichten).

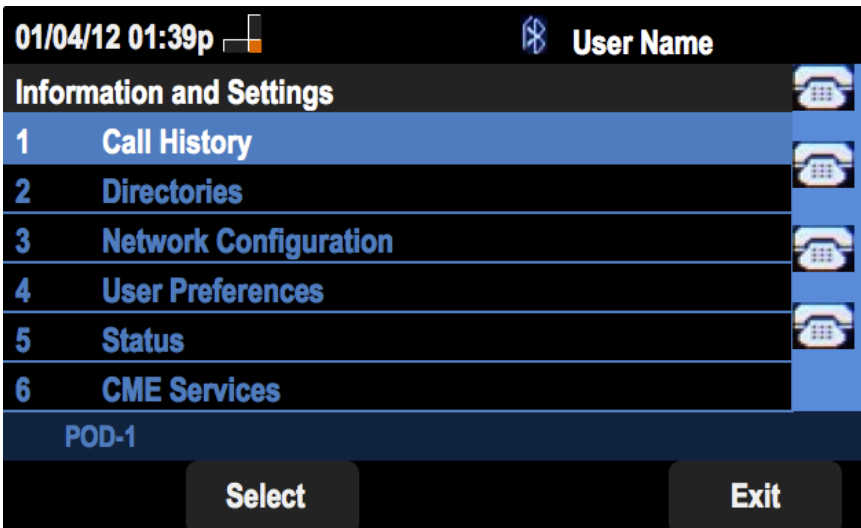

Schritt 2: Wählen Sie Anrufsverlauf aus.

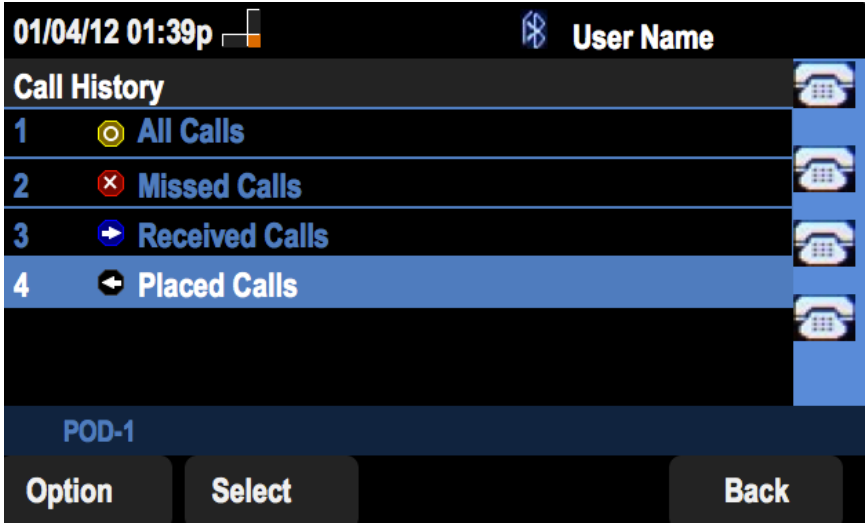

Schritt 3: Drücken Sie Option.

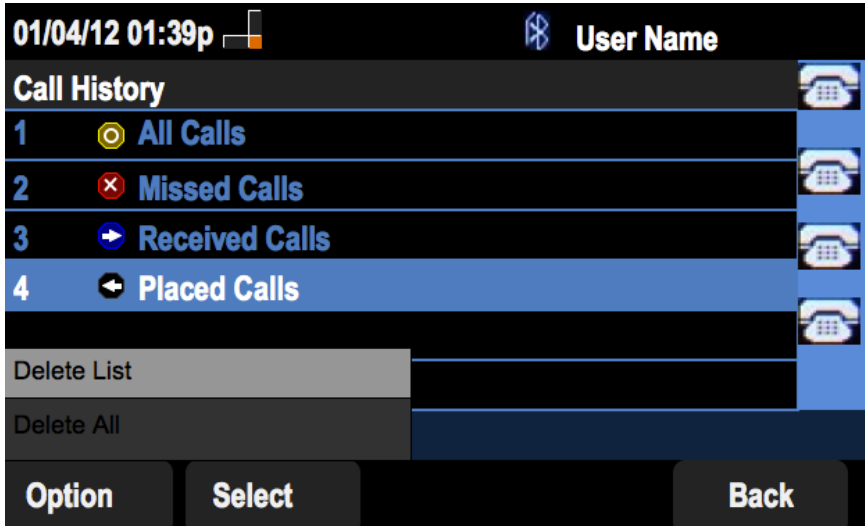

Schritt 4: Wählen Sie Liste löschen oder Alle löschen aus.

Hinweis: Die Liste löschen löscht die hervorgehobene Liste, während die Option Alle löschen alle Listen löscht.

Schritt 6: Drücken Sie Auswahl.

Schritt 7: Ein Bildschirm wird angezeigt, und Sie drücken OK, wenn die ausgewählte Liste oder alle Listen gelöscht werden sollen.

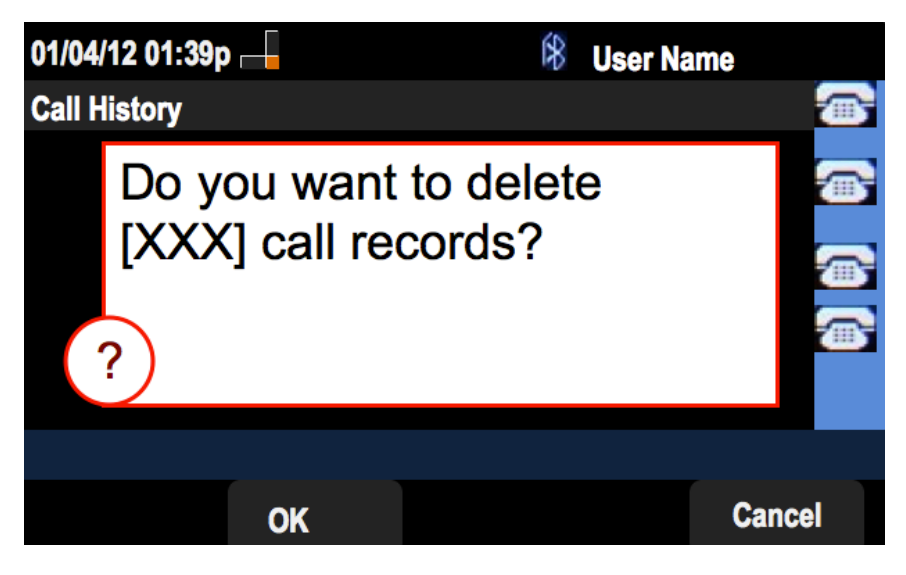